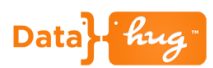

# **Target Lists and Reports**

Datahug provides you with a single view of all the B2B relationships that exist within your organization. You can use the Lists and Reports functionality to create a list of target companies or contacts that you're looking to engage.

# **Create a Target List**

Click on the Lists and Reports option and hit Create new List.

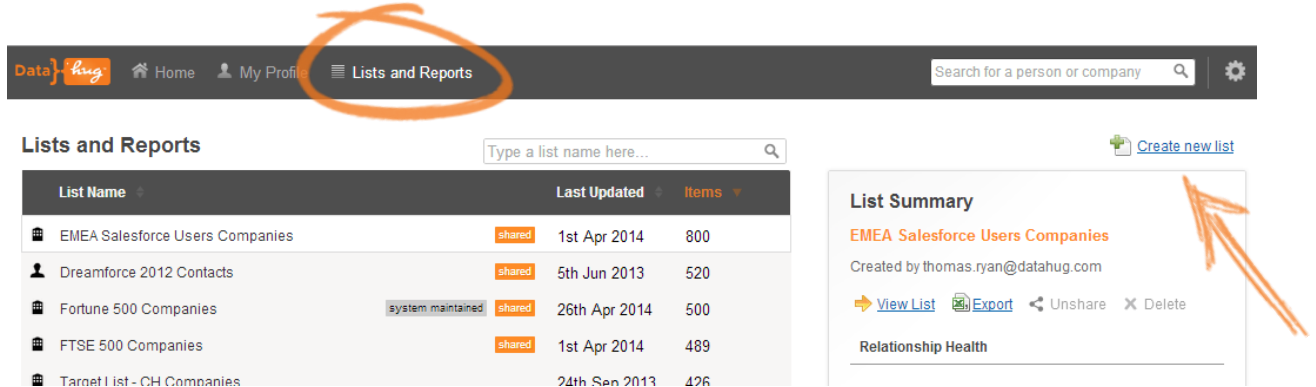

Enter a name for the List and select whether it is a list of target companies or contacts. You can then either type in the names of each of the targets individually or copy and paste a list from a spreadsheet.

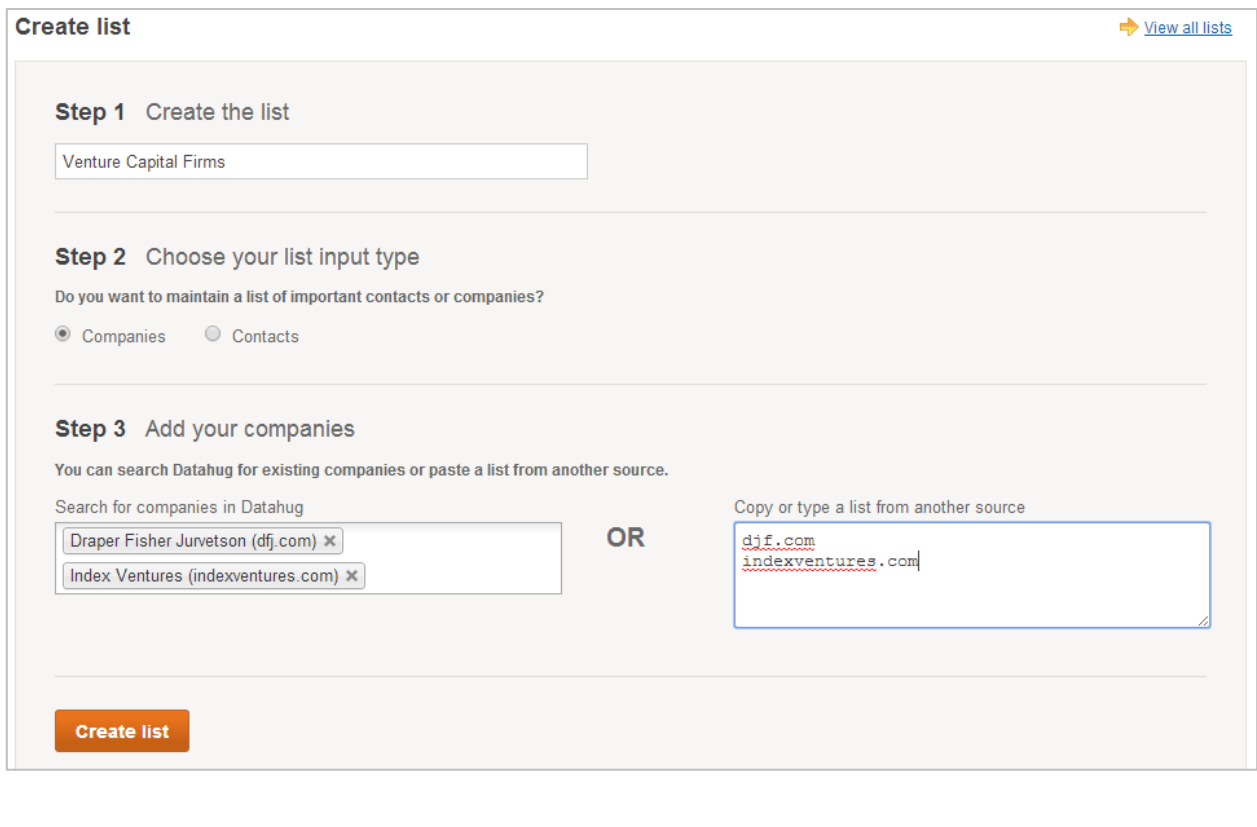

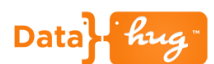

**\*Hint\*** Type the company or contact name in slowly and select it from the dropdown list generated from the companies in your network.

**\*Hint\*** Paste in the email domain / address of the company or contact to guarantee 100% accuracy.

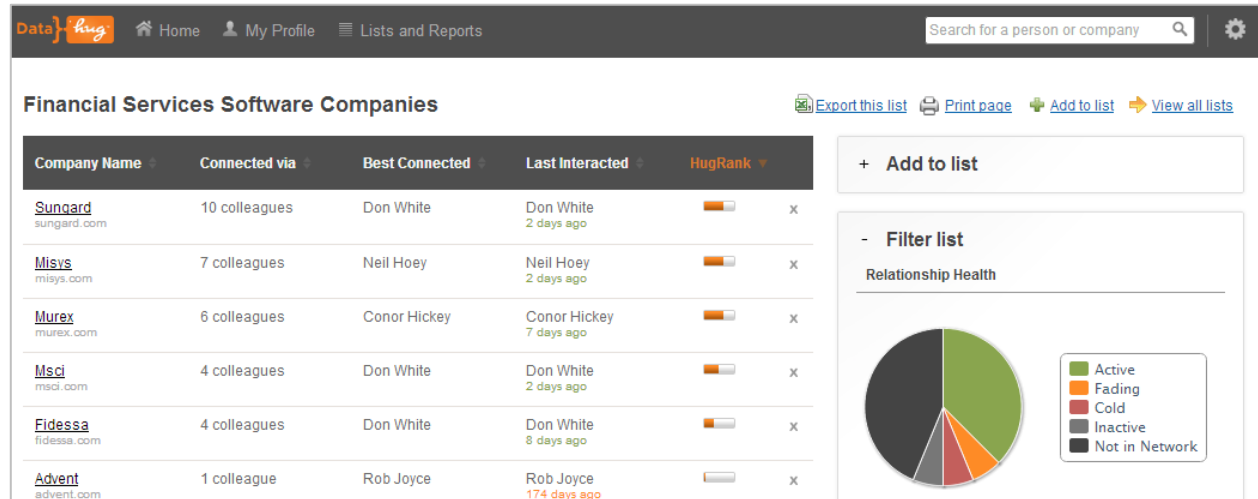

Once you hit Create List you can view the results and see if you have any existing relationships.

The following information is shown in the list

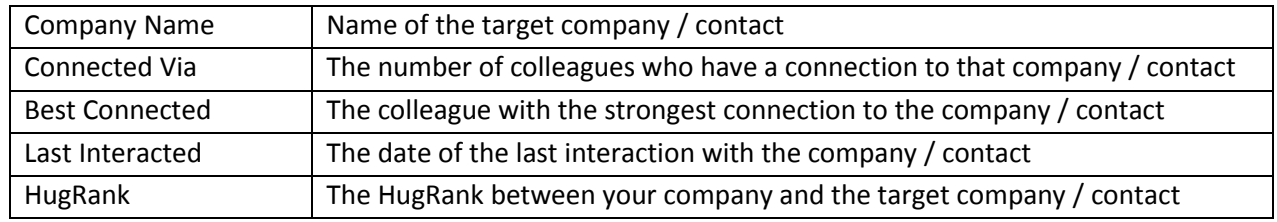

You can order the list by each of the columns to find the warmest target for example.

## **Drill down to Company or Contact**

Clicking on the company / contact name will bring you to their Datahug profile page.

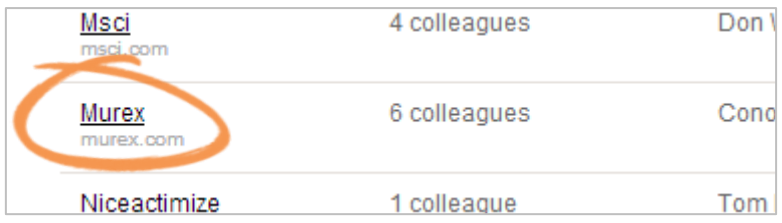

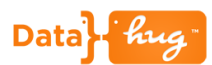

#### **Edit the List**

You can remove an item from the list by clicking on the X icon next to it. You can add another company / contact to the list by clicking on Add to List.

> - Add to list Type a company name or URL Paste in multiple records Add

You can add companies or contacts individually or in bulk by pasting them in.

#### **Export the List**

You can export this list to a spreadsheet to further analyze and embellish the data if you wish by hitting "Export this list".

## **Advanced Reports**

There are a number of advanced reports available to the end-user if more in-depth data is required. Please contact your Customer Success Manager to find out more about these.